# SISTEMA DE TRANSFERENCIA DE ARCHIVOS A BAPRO

PERFIL OPERADOR/A

Instructivo

Actualización: enero 2024

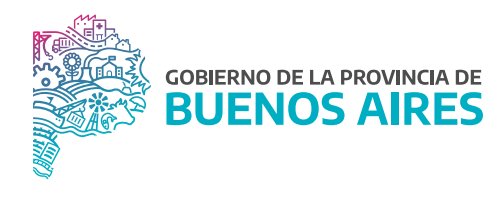

# **ÍNDICE**

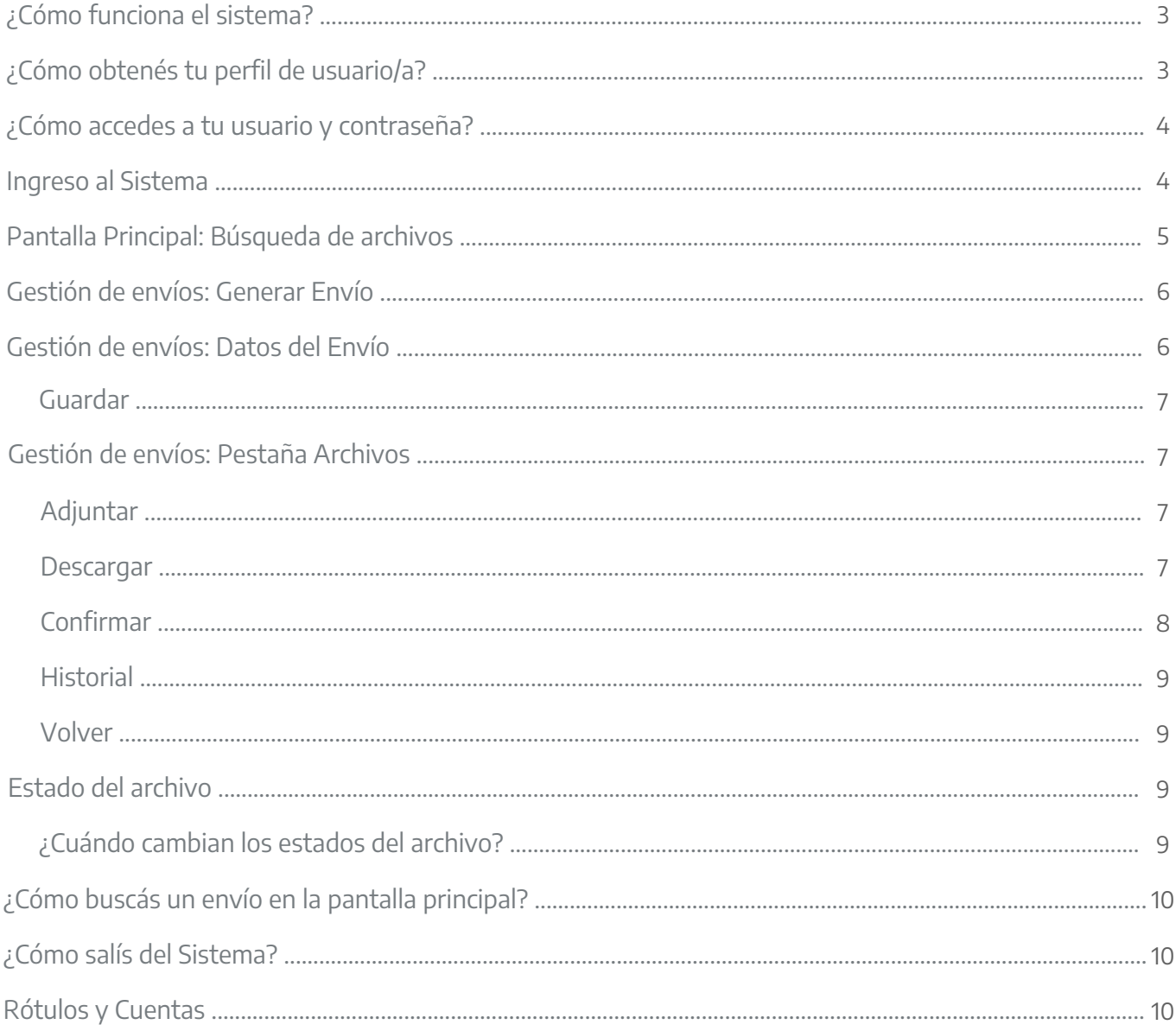

## ¿Cómo funciona el sistema?

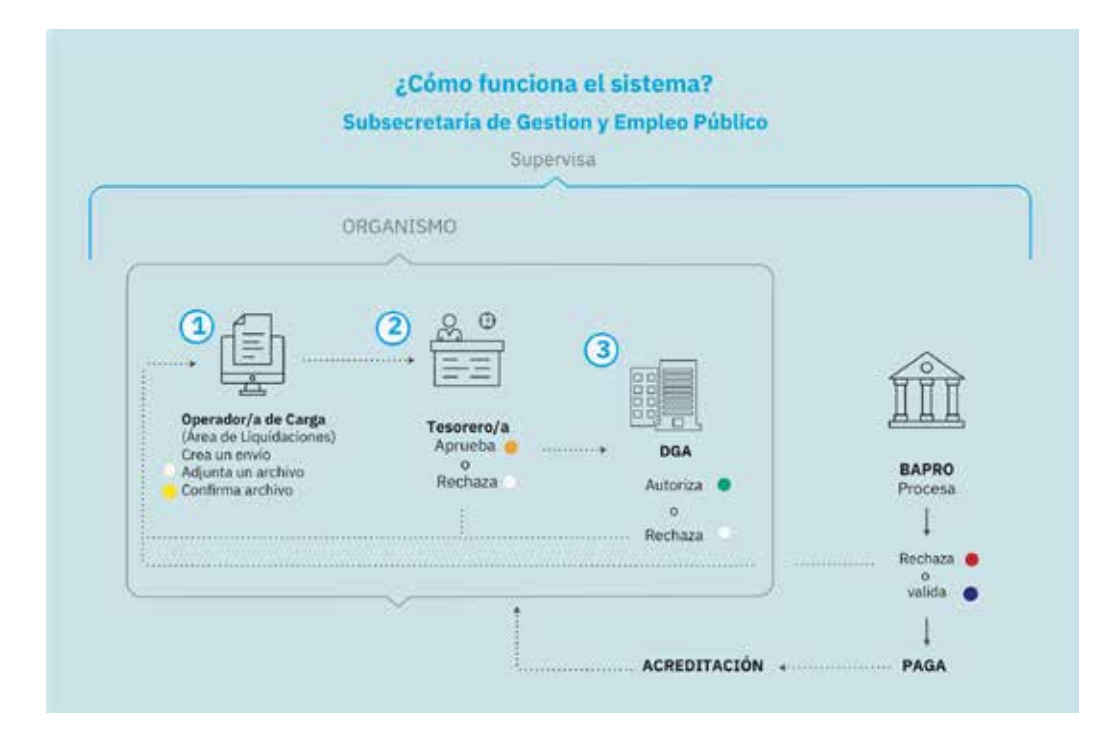

# ¿Cómo obtenés tu perfil de usuario/a?

Para obtener usuario y contraseña del Sistema Transferencia de Archivos, deberás presentar un formulario especificando el perfil de usuario/a que solicitás en la aplicación. El mismo debe estar firmado por DGA del organismo donde prestás servicios o una Autoridad Superior, y debe ser enviado vía GDEBA a la Dirección Provincial de Operaciones e Información del Empleo Público.

Para obtener el modelo del formulario, comunicate con el Equipo de Asistencia al Sistema de Transferencia: consulta.transferencia@gmail.com.

Para solicitar usuario y contraseña del Sistema, tenés que contar con una cuenta de correo personal e institucional.

## ¿Cómo accedés a tu usuario y contraseña?

El Equipo de Asistencia al Sistema de Transferencia te enviará un mail a la cuenta de correo personal informando que ya podés acceder al sistema. Es importante que la revises frecuentemente.

## Ingreso al Sistema

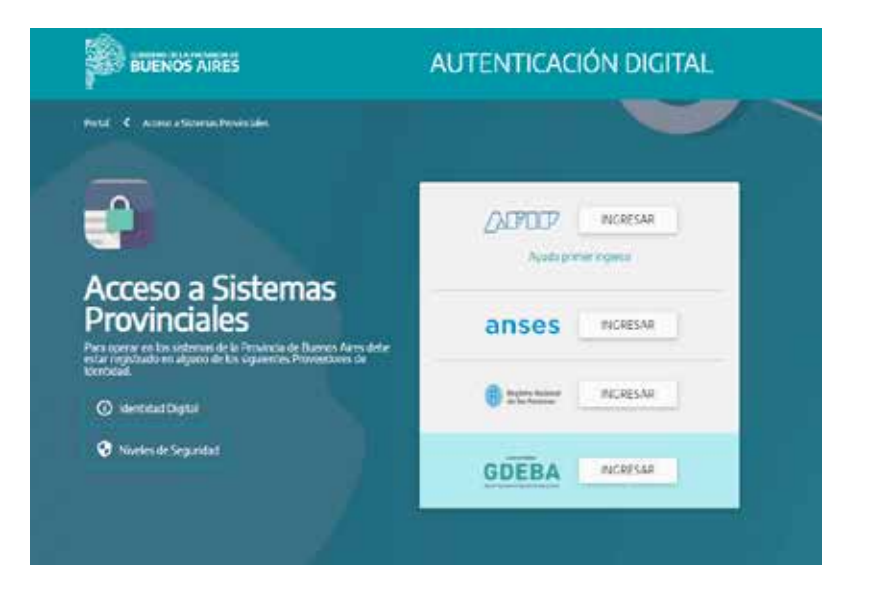

Para acceder al sistema, primero deberás ingresar a la página del **Portal de Servicios** de la provincia de Buenos Aires. Tendrás que estar registrado en alguno de los siguientes proveedores de identidad: GDEBA, AFIP, ANSES o RENAPER.

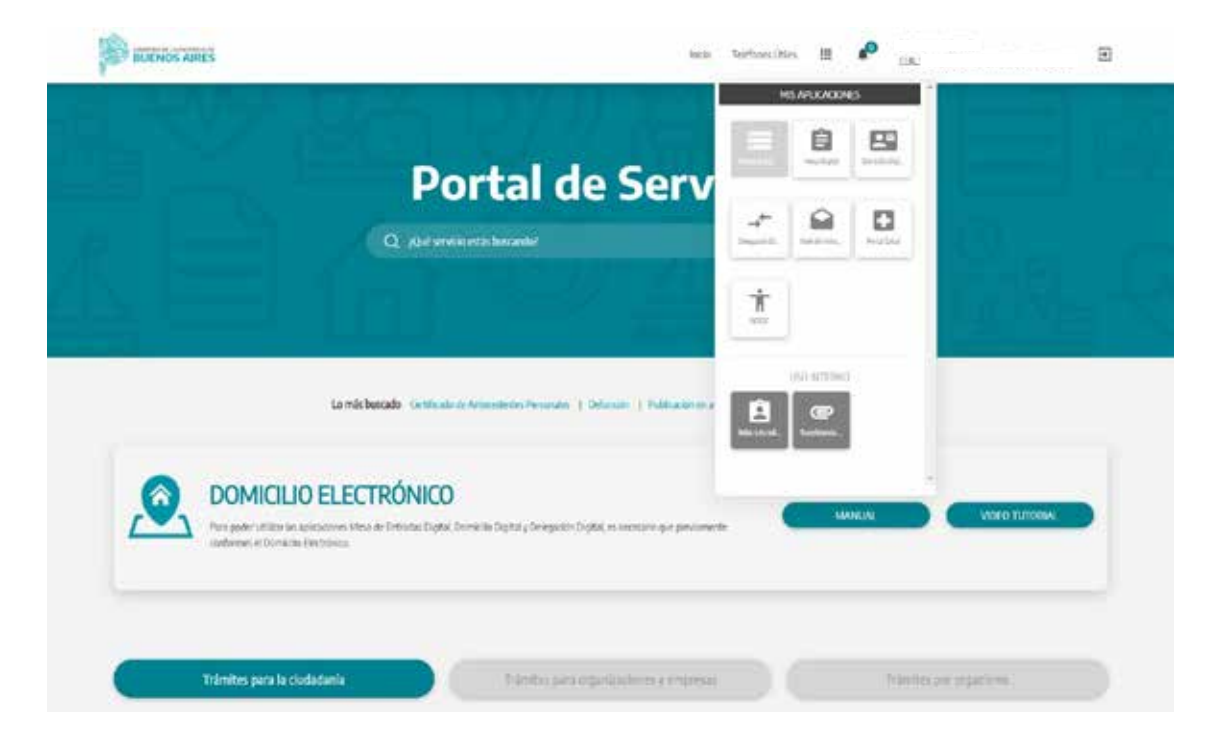

## Pantalla Principal: Búsqueda de archivos

En la pantalla principal verás todos los envíos realizados por tu organismo.

Allí encontrarás detallado: el Estado general del envío, el ID (número de identificación del envío), Tipo de Liquidación, el Año, el Mes, la Instancia de Liquidación, el Tipo de archivo, la información (Fecha de pago, Monto total, Registros de pago, Formato, Nombre de archivo), y el Historial. Podés utilizar la opción Filtros para buscar algún envío particular.

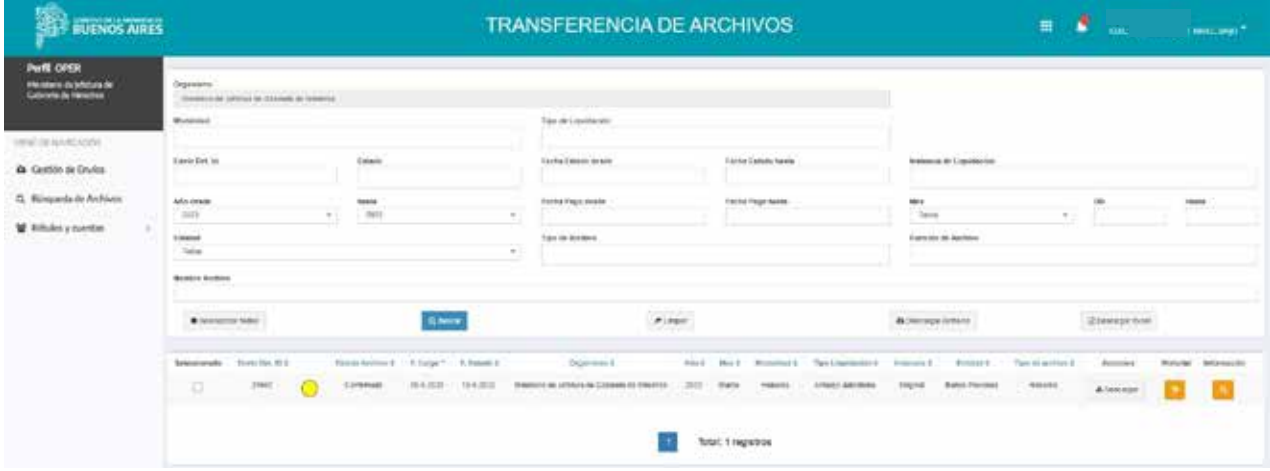

# Gestión de envíos: Generar Envío

En esta pantalla podrás generar un nuevo envío y visualizar todos los que se encuentren pendientes.

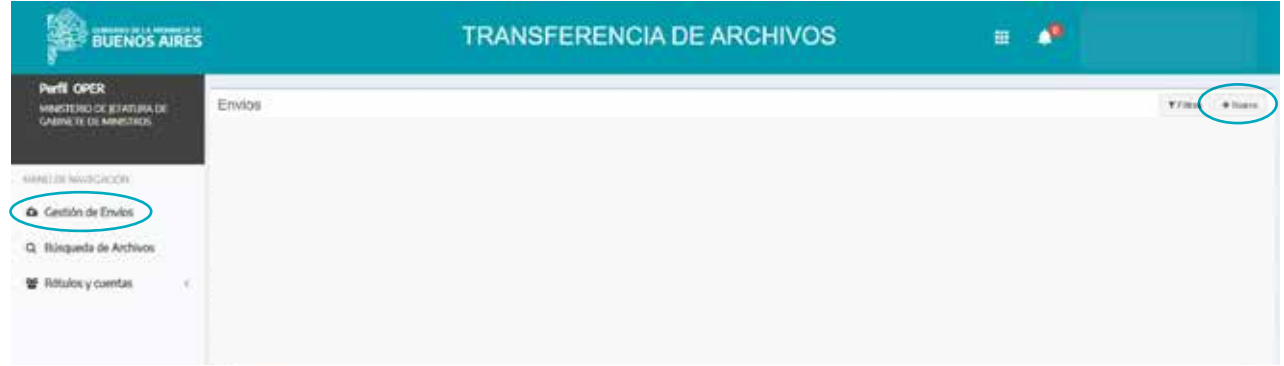

Al hacer clic en Nuevo visualizarás una pantalla con dos solapas.

## Gestión de envíos: Datos del Envío

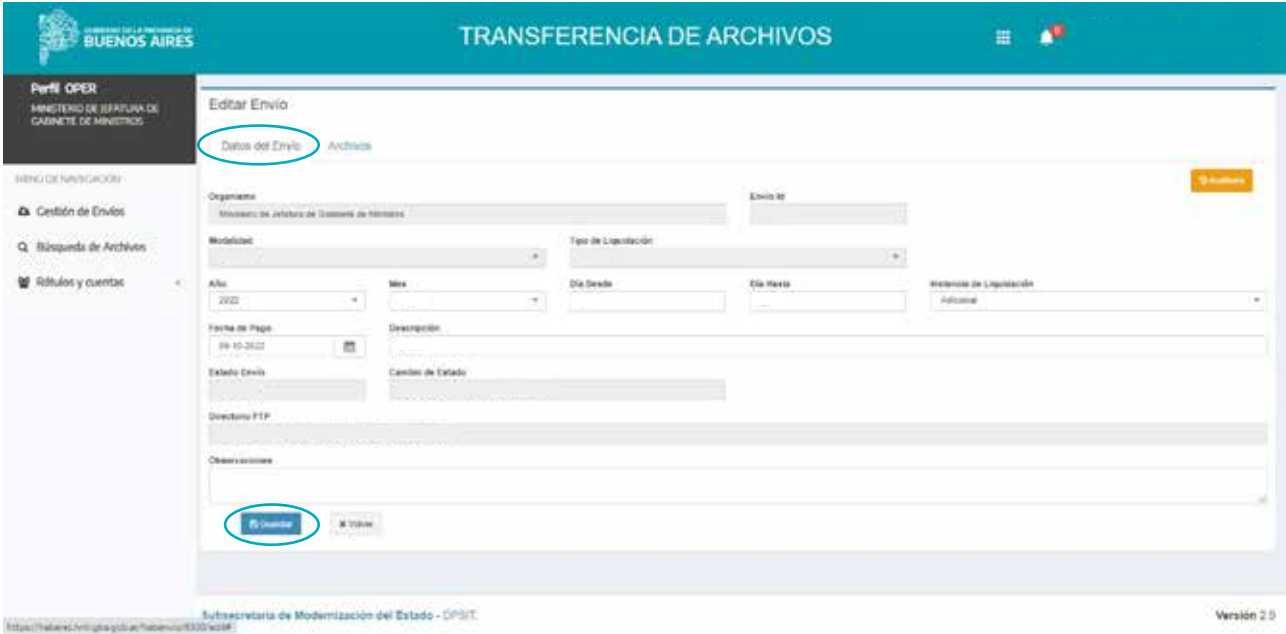

## Guardar

Primero tendrás que cargar el encabezado de la solapa Datos del Envío que solicita: Modalidad, Tipo de Liquidación, Año, Mes, Día Desde, Día Hasta, Instancia de Liquidación y Fecha de Pago.

Asimismo, podrás agregar una descripción y/u observación.

Una vez realizada la carga debes presionar Guardar y se habilitará la siguiente solapa: Archivos.

# Gestión de envíos: Pestaña Archivos

En esta pestaña procederás a adjuntar el archivo de pago al envío generado.

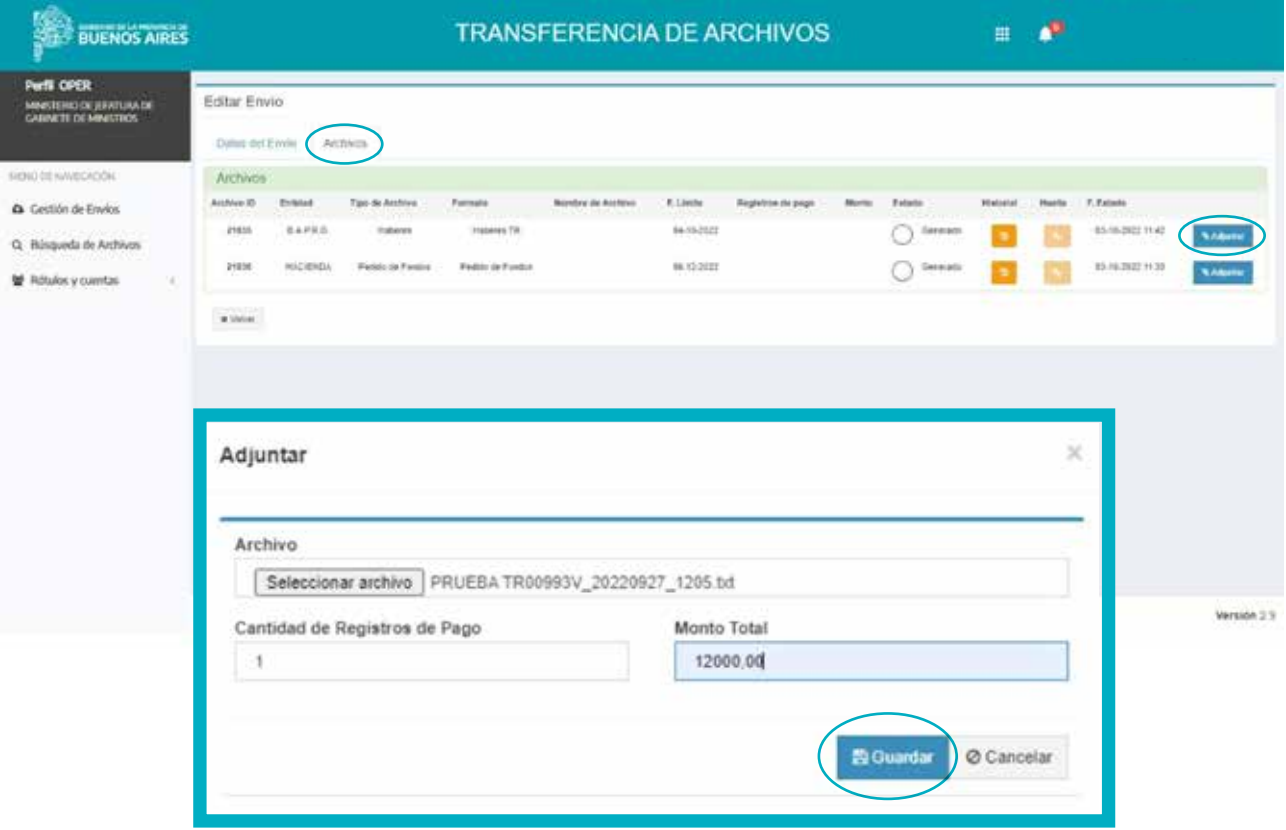

#### Adjuntar

Para adjuntar un archivo, presionando el botón Adjuntar se abrirá una pequeña ventana donde cargarás la cantidad de registros de pago, el monto total del archivo y seleccionarás el archivo a pagar. Una vez completo tenes que hacer clic en Guardar.

#### **Descargar**

Si deseas ver el contenido del archivo que adjuntaste, tendrás que presionar Descargar.

## **Confirmar**

Posteriormente deberás confirmar el archivo presionando el botón Confirmar. De esta manera el estado del archivo quedará Confirmado, identificado con el color amarillo y pasará al/la Tesorero/a.

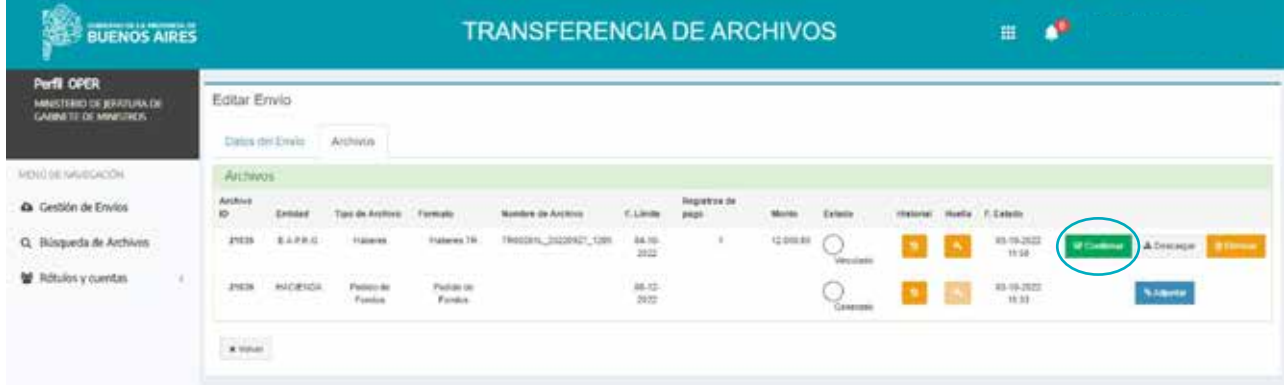

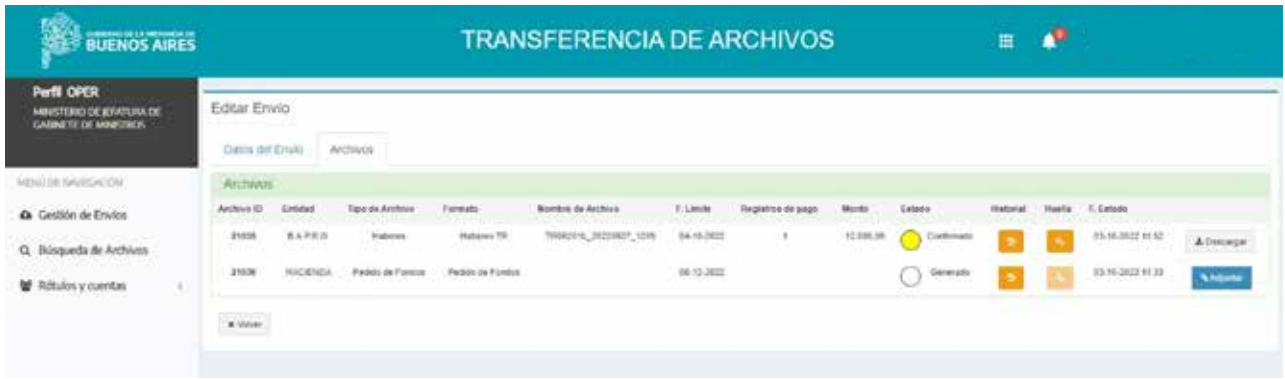

#### **Historial**

En la pestaña Archivos se visualiza una columna denominada Historial. Al hacer clic en el historial se abrirá una ventana con el registro de los cambios de estado del archivo, indicando: Estado, Fecha de estado, Observación y Usuario/a responsable.

#### Volver

La opción volver permite ir nuevamente a la pantalla principal.

## Estado del archivo

#### ¿Cuándo cambian los estados del archivo?

El estado del archivo va cambiando a medida que los diferentes perfiles van realizando las acciones correspondientes.

- Generado/Vinculado.
- Confirmado por el Operador.
- Aprobado por el tesorero.
- Autorizado por el DGA.
- Válido para el pago: Significa que la entidad receptora realizó las validaciones correspondientes y el circuito de ese archivo en particular se completó con éxito. Las validaciones se realizan por BAPRO los días hábiles de 10 a 15 hs con intervalos de media hora.

Denegado: de un archivo corresponde al circuito interno, es decir, cuando el perfil Tesorero/a o el/la DGA detectan la necesidad de una corrección en el envío.

Erróneo: refleja que la entidad receptora (BAPRO) detectó un error en el Archivo.

- Procesado correctamente: significa que BAPRO procesó el archivo para ser acreditado correctamente. Este resultado está disponible posterior a las 16:30 horas del día hábil anterior a la fecha de pago.
- Resultado recibido: refleja la disponibilidad de la devolución del archivo cuenta a cuenta. Este resultado está disponible 48 hs posteriores a la fecha de pago.
- Cancelado por Capital Humano: refleja que Empleo Público canceló el archivo válido para el pago.

## ¿Cómo buscas un envío en la pantalla principal?

Para buscar un envío podrás utilizar los filtros de búsqueda. La opción Filtros se encuentra en el margen derecho superior de la pantalla principal, al lado de la opción Nuevo Envío. Los parámetros de búsqueda son los siguientes: ID Envío, Año, Mes, Día desde, Día hasta, Fecha de Pago, Organismo, Tipo de liquidación y/o Instancia de liquidación. Pueden utilizarse por separado o combinados. Ingresá uno o varios parámetros de búsqueda y luego hacé clic en Filtrar. El sistema arrojará el resultado organizando la información de la misma manera que en la pantalla principal.

# ¿Cómo salís del Sistema?

En la pantalla principal, hacia el margen superior derecho verás tu nombre de usuario/a; al hacer clic, se desplegará una ventana con la opción Cerrar Sesión.

# Rótulos y Cuentas

Tesorero/a o DGA serán los encargados de realizar el alta del rótulo y cuentas en el Sistema de Transferencia de Archivos a BAPRO.

Si este paso no se realiza, el Operador/a no podrá adjuntar los archivos al envío correspondiente.

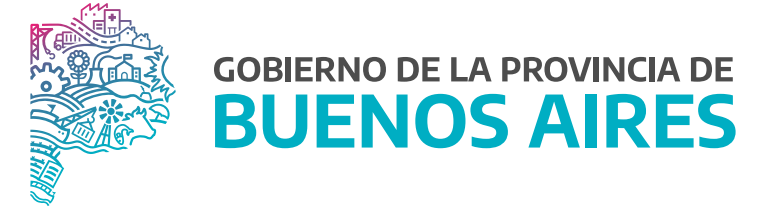

SECRETARÍA GENERAL

SUBSECRETARÍA DE GESTIÓN Y EMPLEO PÚBLICO

DIRECCIÓN PROVINCIAL DE OPERACIONES E INFORMACIÓN DEL EMPLEO PÚBLICO

DIRECCIÓN DE SEGUIMIENTO Y GESTION DEL EMPLEO PUBLICO